### Log in Using Google Authenticator

Detailed Instructions on How to Download and Use Google Authenticator for Android Devices

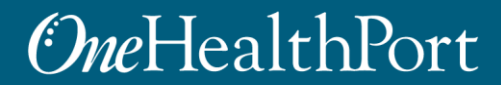

### Multi-Factor Authentication (MFA)

Some sites and OneHealthPort applications require MFA. When you access a site that requires MFA, you will be prompted to complete one of the following:

- Google Authenticator
- One-Time Passcode
	- o To learn more about this type of MFA please visit the [MFA page on our website.](https://www.onehealthport.com/multi-factor-authentication)

#### **What is Google Authenticator?**

- Google Authenticator is a free app that is downloaded to your mobile or tablet device that generates a 6-digit passcode.
	- The App is free and does not use cell phone minutes or data
	- You do not need to create a Google account

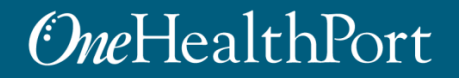

### Logging in Using Google Authenticator

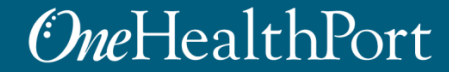

### Log in Using Username and Password

### *OneHealthPort*

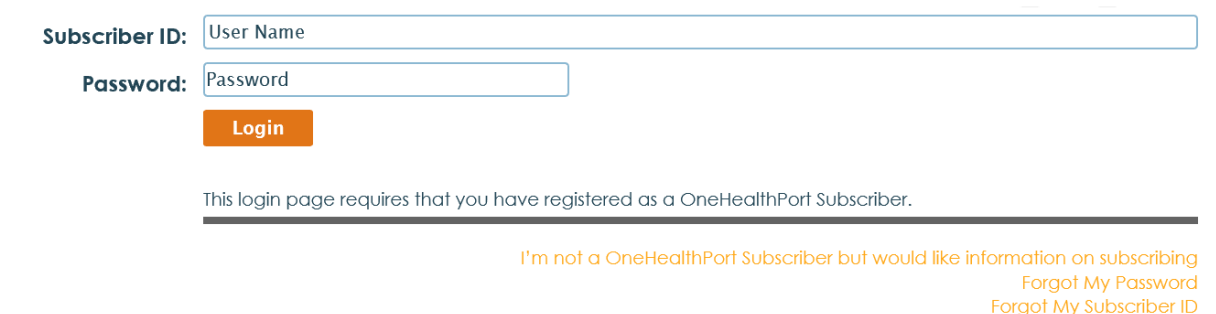

First, you will be prompted to log in with your OneHealthPort Single Sign-On (SSO) Subscriber ID and password.

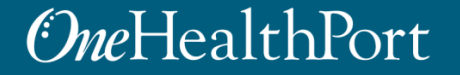

# Multi-Factor Authentication

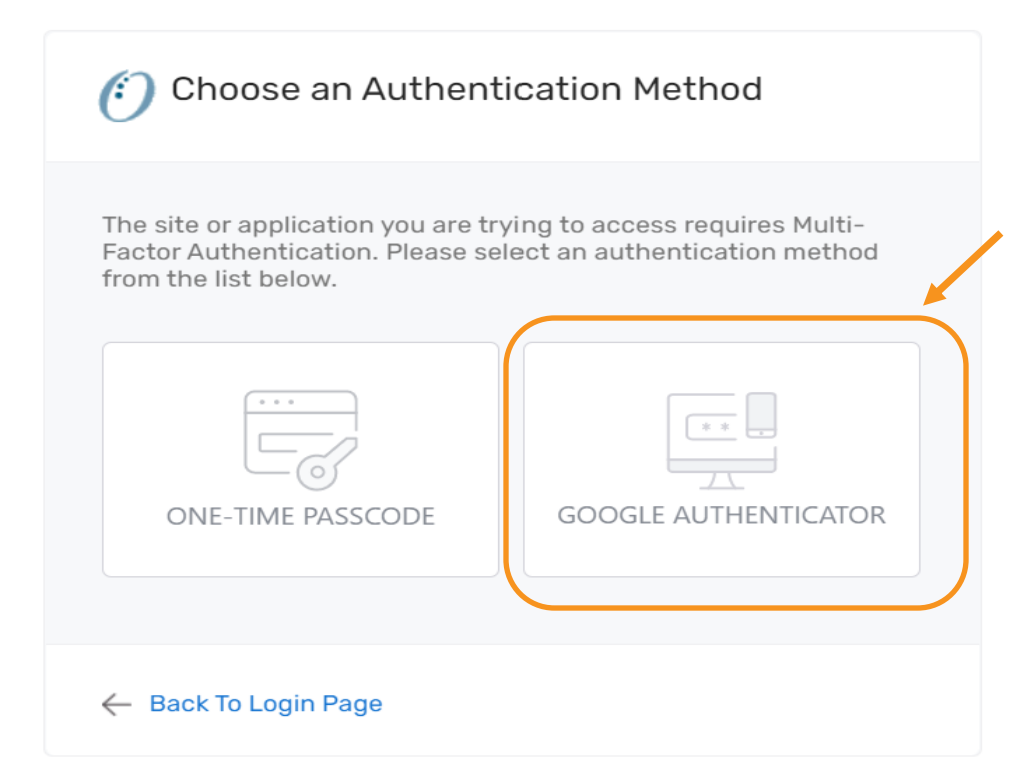

When accessing a OneHealthPort application or a health plan site that requires MFA, a prompt screen will appear. To get started, select "Google Authenticator".

### First Time Using Google Authenticator

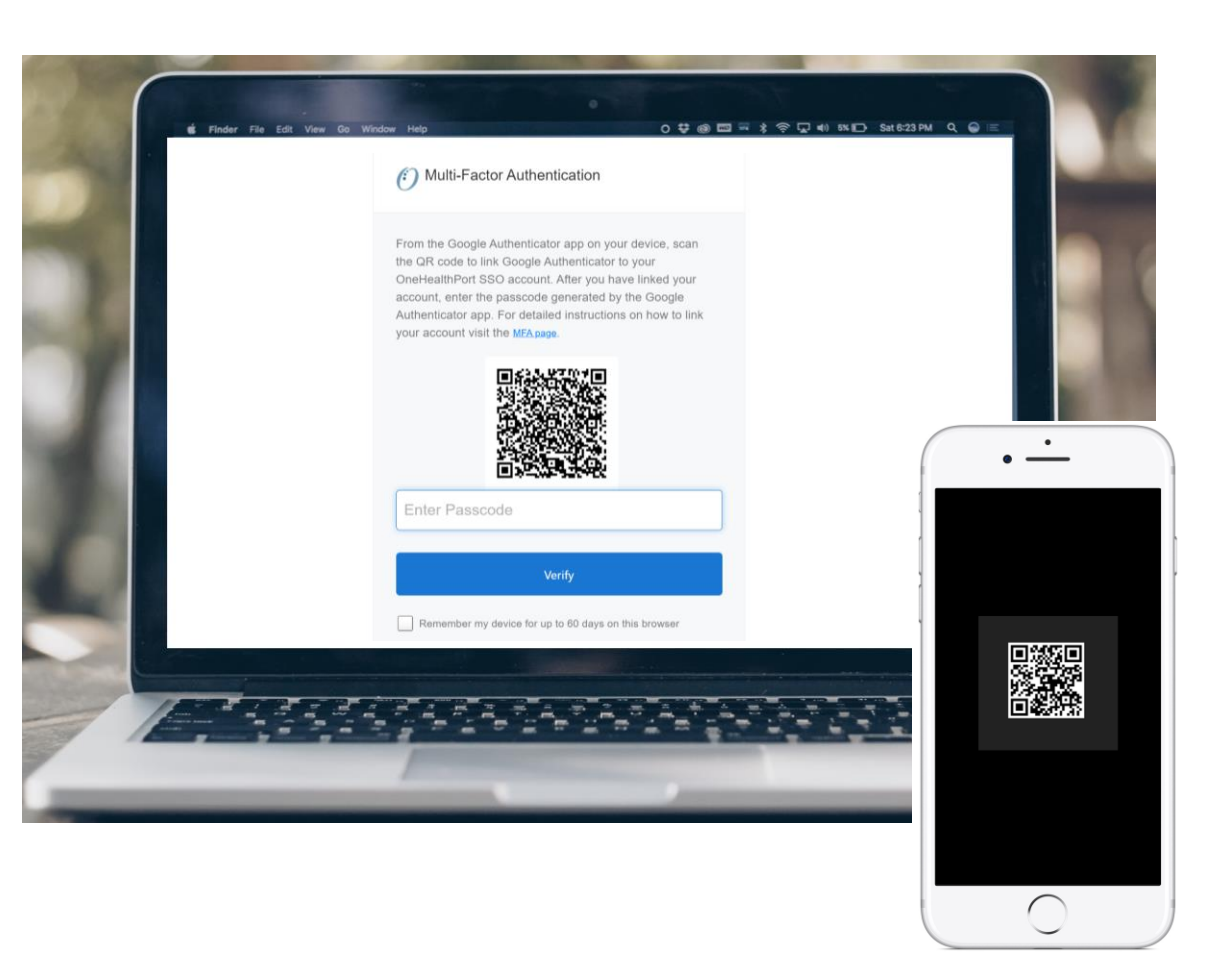

If you are using Google Authenticator for the first time, you will see a QR code.\* You will need to download the App before you can begin. Once the App is downloaded you can link your OneHealthPort account by scanning the QR code from your device.

\*If you need to link a new device and do not see the QR code, please contact our Help Desk at 1.800.973.4797

# MFA Verification Using the Passcode

Open Google Authenticator on your device, enter the passcode and click "**Verify**". Do not add spaces when entering your passcode.

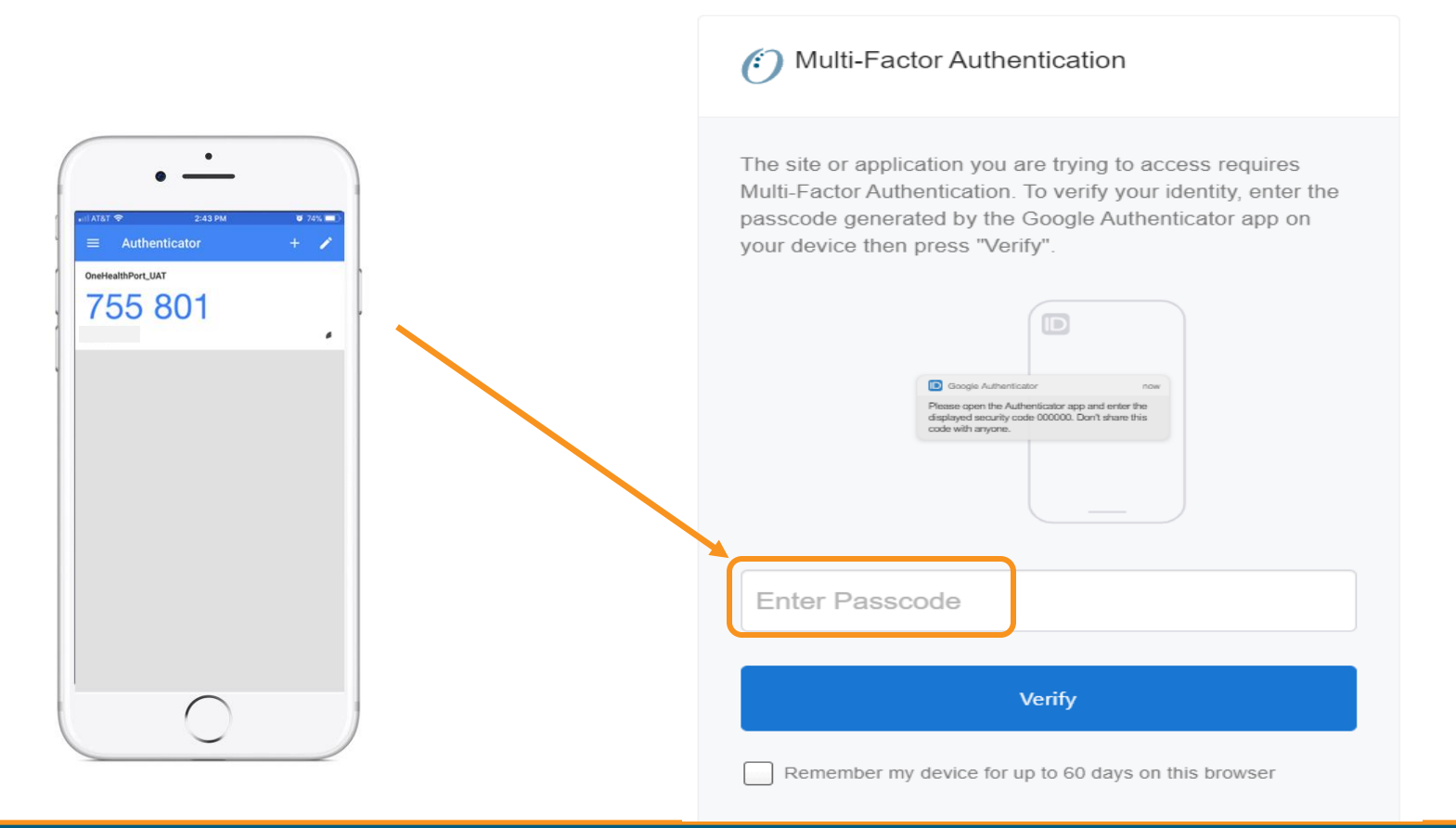

#### *<u>OneHealthPort</u>*

# Device Registration

#### Multi-Factor Authentication

The site or application you are trying to access requires Multi-Factor Authentication. To verify your identity, enter the passcode generated by the Google Authenticator app on your device then press "Verify".

> ID **D** Google Authenticator Please open the Authenticator app and enter the displayed security code 000000. Don't share this code with anyone

123456

Verify

Remember my device for up to 60 days on this browser

Select this box to register your device. If you use the same computer and browser (without clearing your cache), you won't be prompted for your MFA passcode every time you log in.

Note: Not all applications support Device Registration

#### *OneHealthPort*

 $\checkmark$ 

### Successful Login to the Application

You are all set! If your login was successful, you will be directed to the OneHealthPort application or health plan website\*.

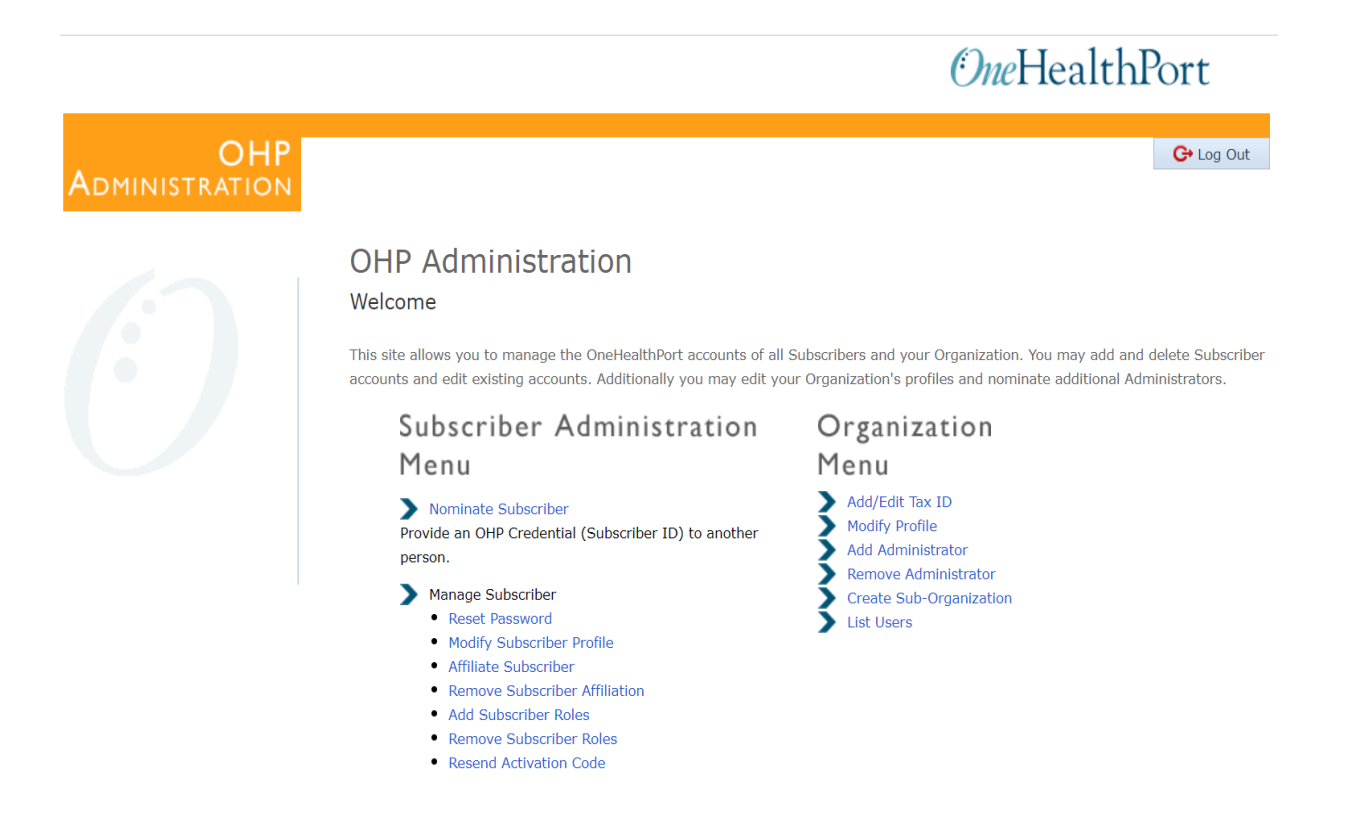

\* Note: The above screenshot is an example of one of OneHealthPort's applications.

Downloading the Google Authenticator App on an Android Device

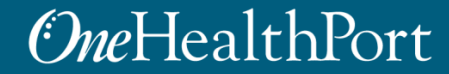

## Access the Play Store

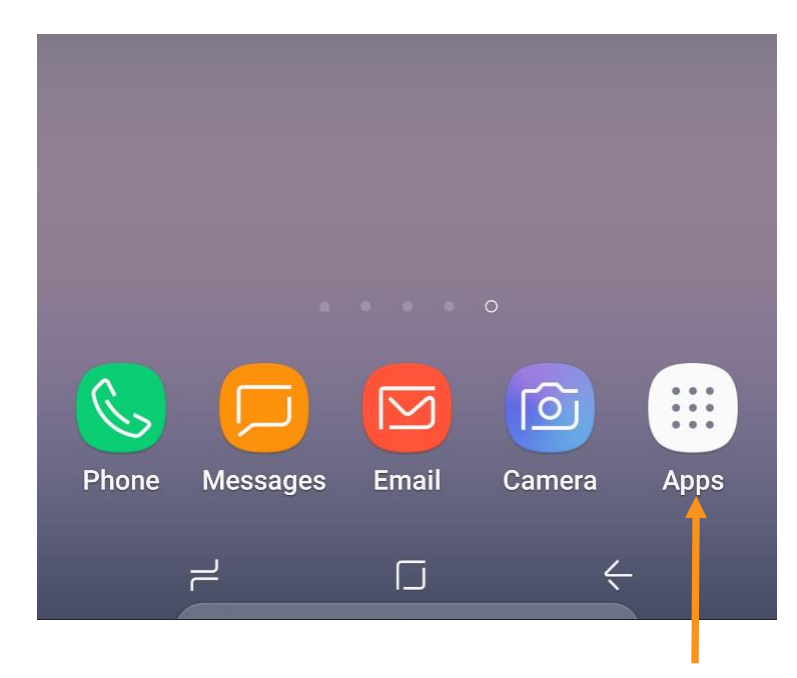

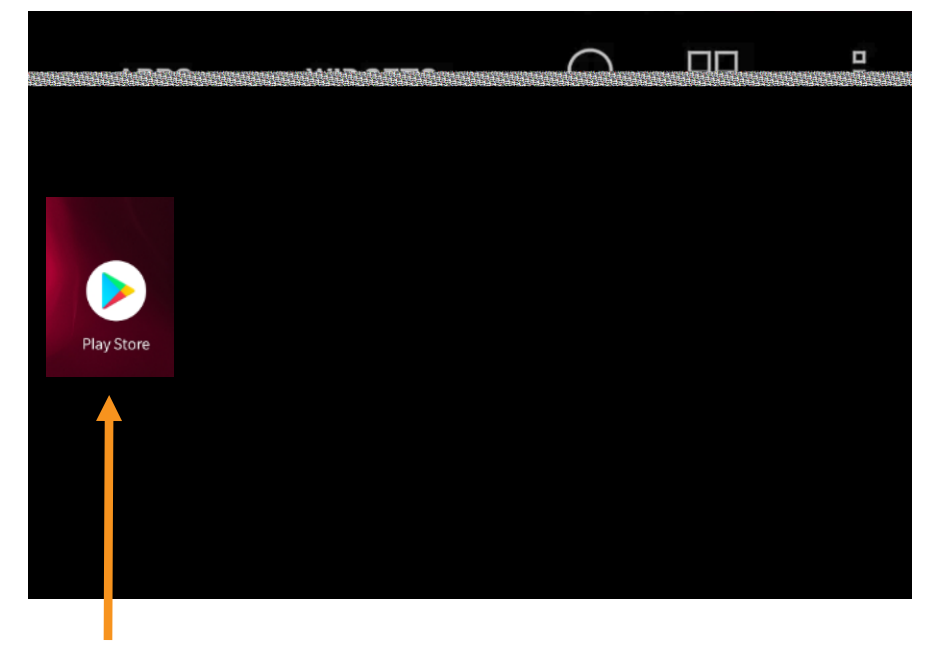

STEP 1: Tap on the "Apps" icon STEP 2: Tap on the "Play Store" icon

If it's the first time opening the Play Store, you will be prompted to enter Google account information and payment details. This step can be **SKIPPED**.

# Search for Google Authenticator

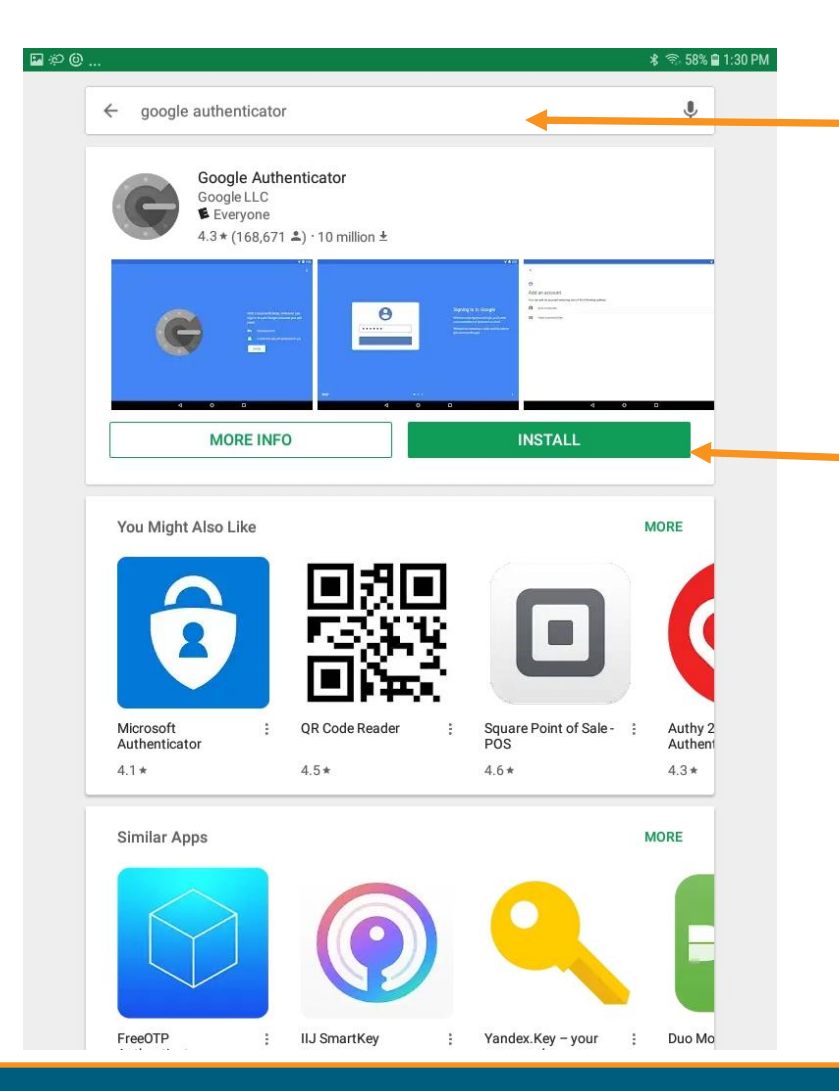

Type "Google Authenticator" in the Search box.

Once the Google Authenticator app is found, tap on "**INSTALL**" to start downloading the App.

#### *<u>OneHealthPort</u>*

# Open the App

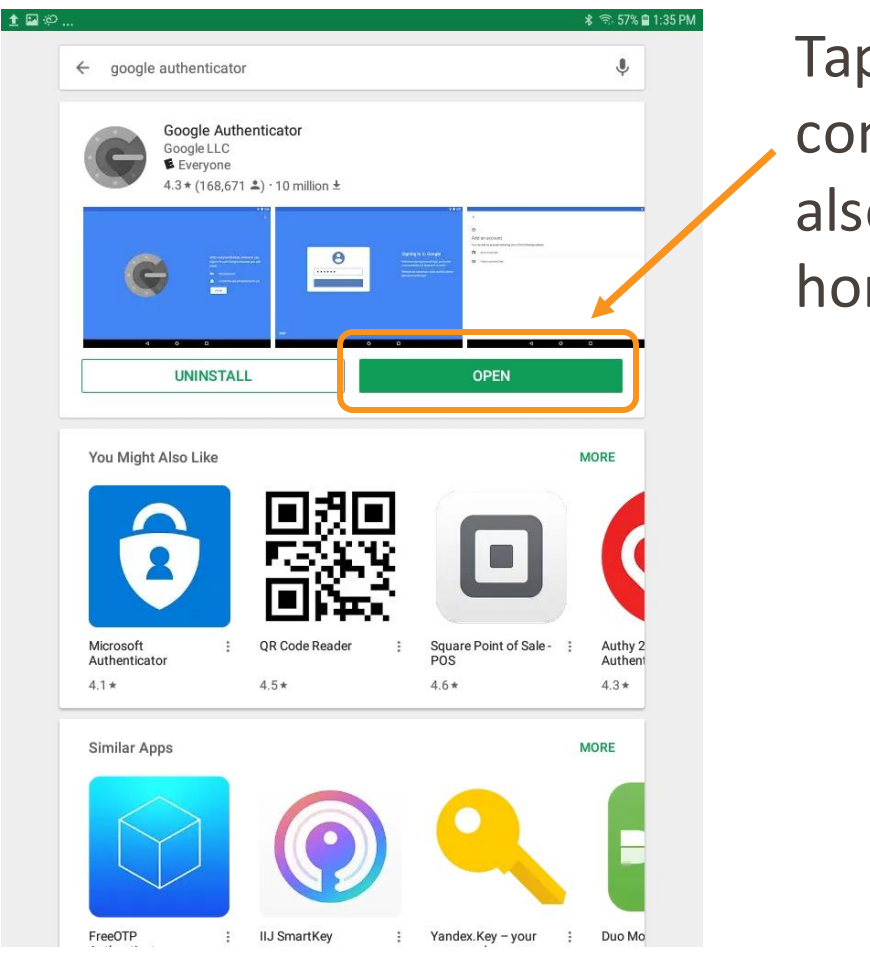

p on "**OPEN**" once the App has mpleted the download. App may o be accessed from the icon on the me screen.

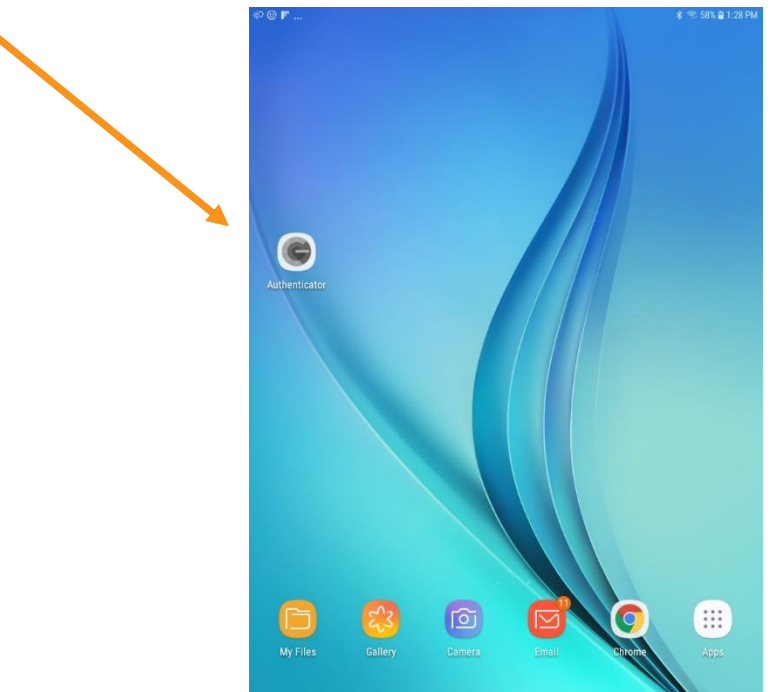

Linking the Google Authenticator App to Your OneHealthPort SSO Account

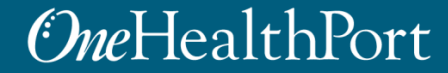

### Setup

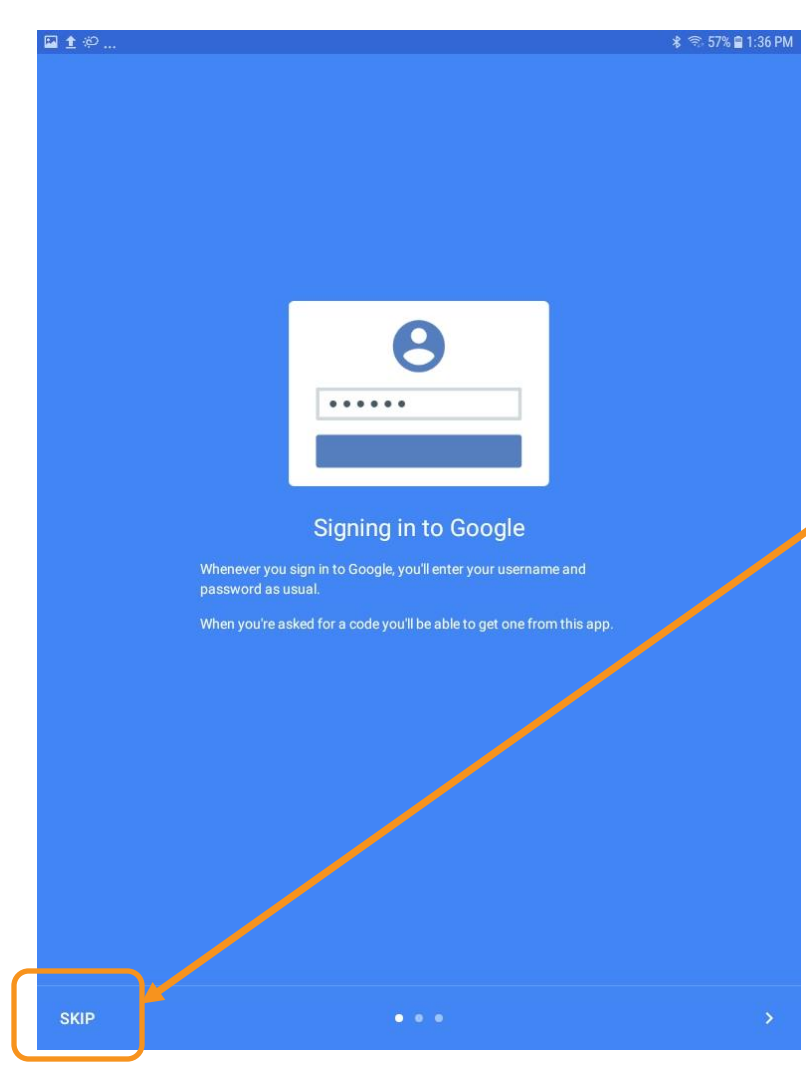

Open the Google Authenticator app. **Skip** Signing into Google.

# Begin

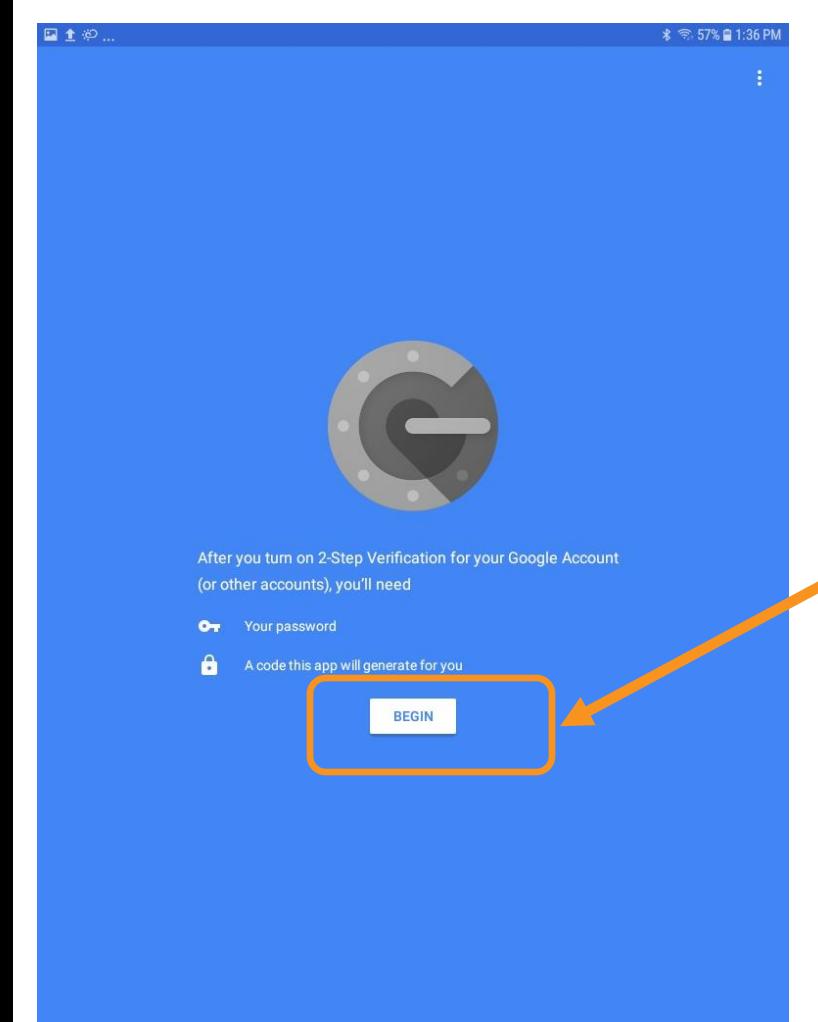

#### Tap to **Begin** setup.

## Adding An Account

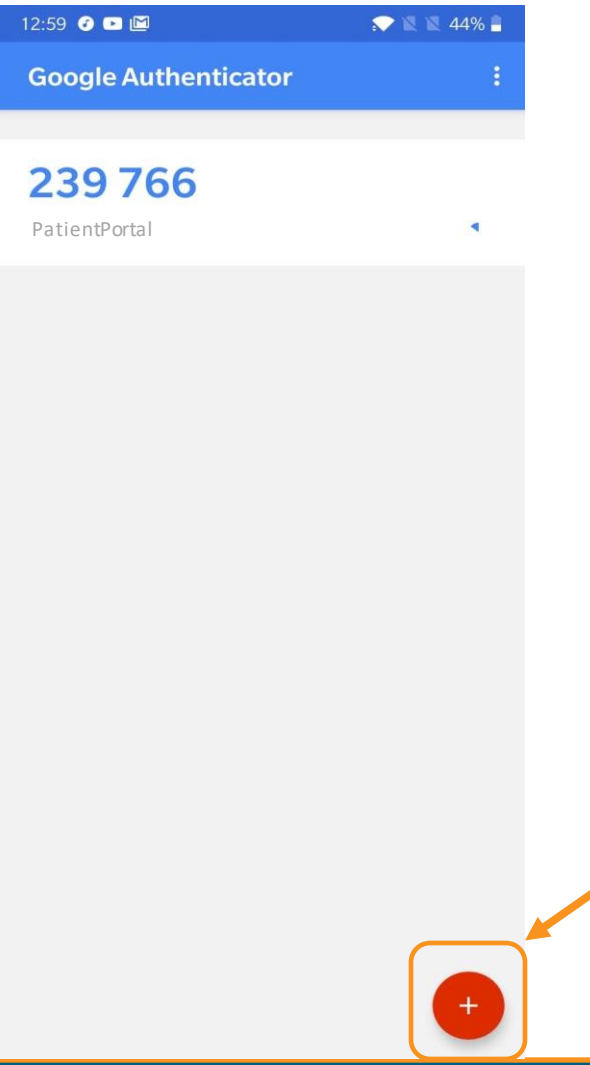

If you've already downloaded Google Authenticator to your phone and are using it with a different account, you can add your OneHealthPort account by clicking the plus sign at the bottom.

### Scan a Barcode

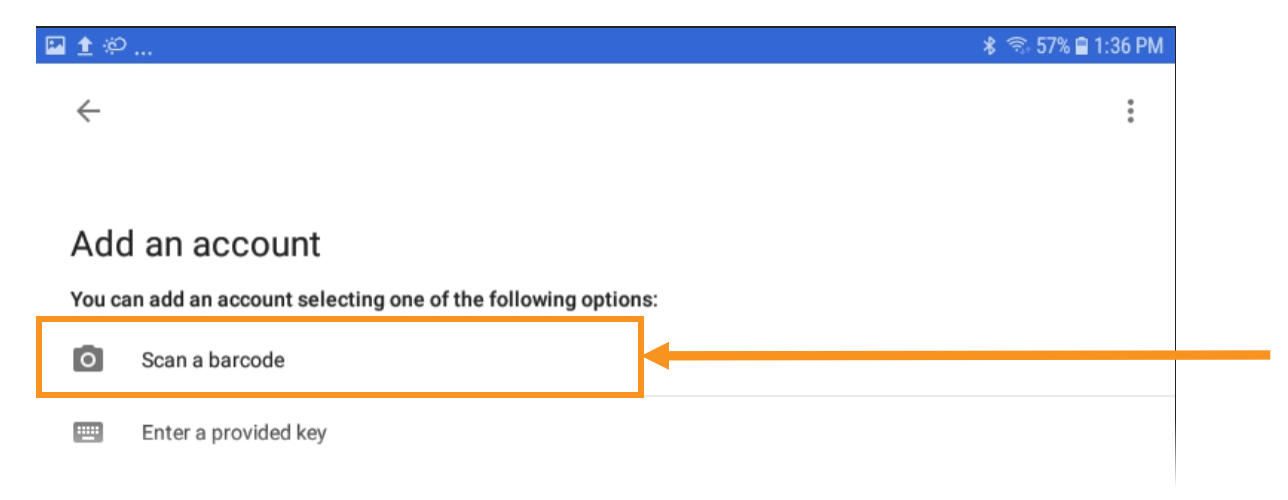

Tap to **Scan a barcode**.

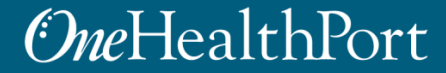

# Authenticator Access to the Camera

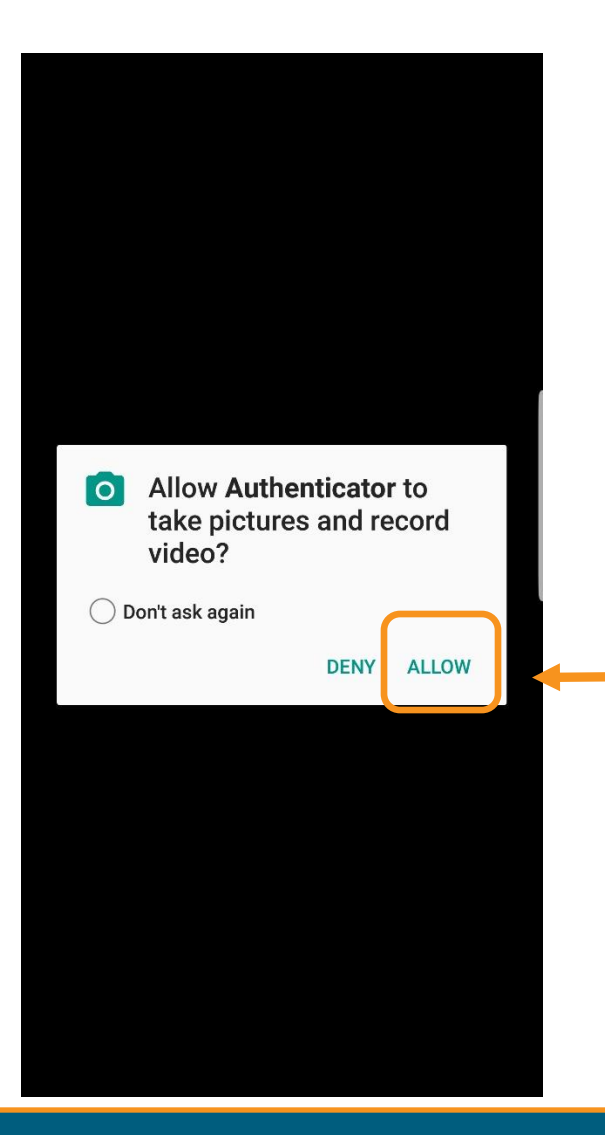

Google Authenticator requires access to the device camera to complete the linking process with your OneHealthPort SSO account. Tap on "**ALLOW**".

# Linking to OneHealthPort SSO Account

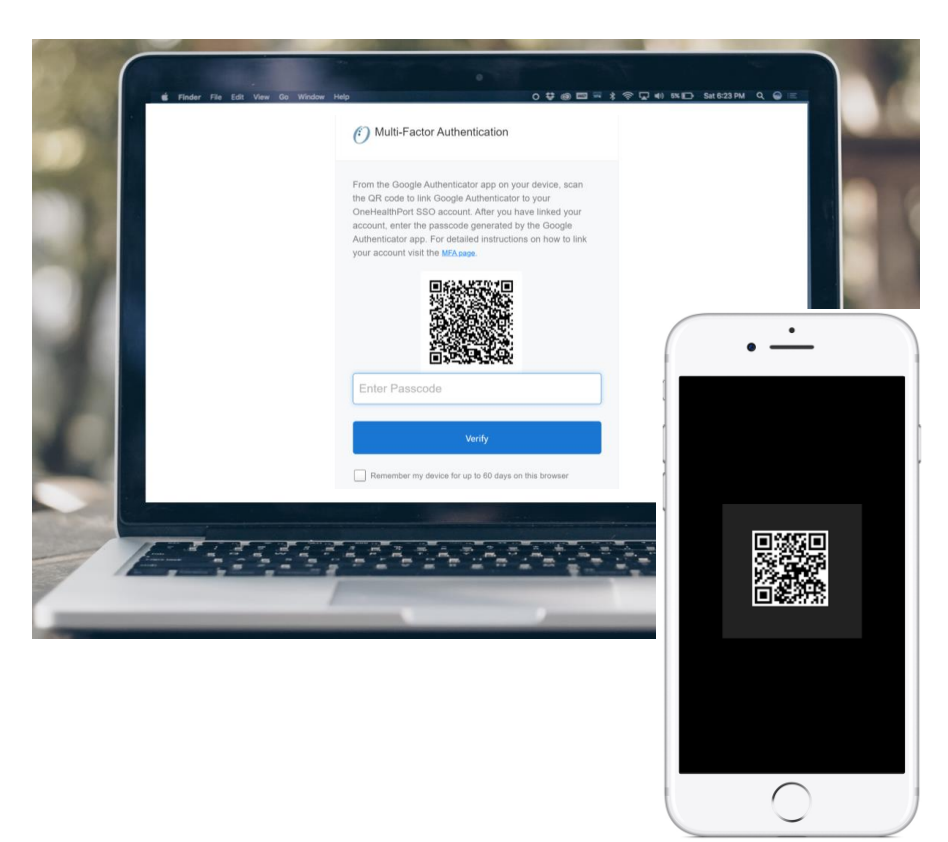

STEP 1: Start the MFA authentication process. For first time users the Google Authentication QR code will automatically appear.\*

STEP 2: Using the device camera, scan the QR code **on computer screen** to automatically link Google Authenticator to the OneHealthPort SSO account.

\*If you need to link a new device and do not see the QR code, please contact our Help Desk at 1.800.973.4797

### Successful Link to OneHealthPort Account

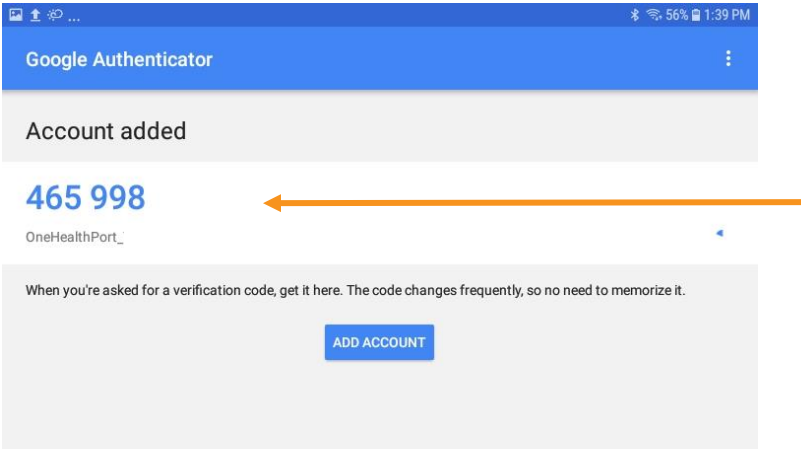

Linking is successful to your OneHealthPort SSO account when a periodically changing 6-digit number (passcode) displays and "OneHealthPort" is below the passcode.

#### *<u>OneHealthPort</u>*

### Resources

- Visit the [Multi-Factor Authentication page o](https://www.onehealthport.com/multi-factor-authentication)n the OneHealthPort website for information about MFA or to learn about Google Authenticator.
- Visit our [FAQ](https://www.onehealthport.com/multi-factor-authentication-faqs) page for frequently asked questions.
- For additional questions or concerns please contact the [OneHealthPort Help Desk.](https://onehealthport.formstack.com/forms/contact_us)